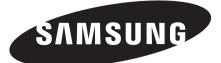

# SMT-1930

## User Guide

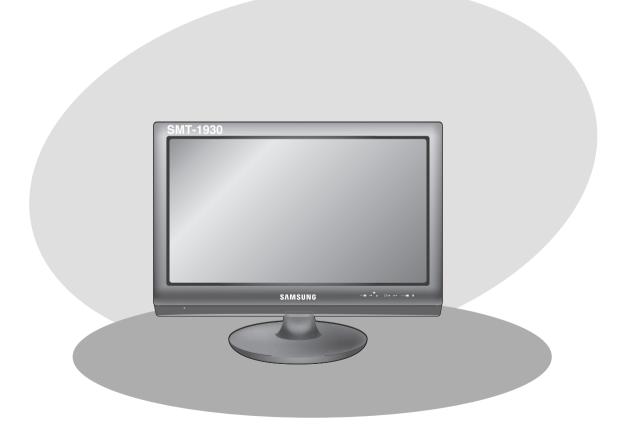

## IMPORTANT SAFETY INSTRUCTIONS

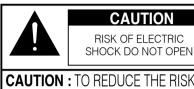

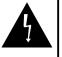

**CAUTION :** TO REDUCE THE RISK OF ELECTRIC SHOCK, DO NOT REMOVE REAR COVER. NO USER SERVICEABLE PARTS INSIDE. REFER TO QUALIFIED SERVICE PERSONNEL.

## Graphic Symbol Explanation

The lightning flash with arrowhead symbol, within an equilateral triangle, is intended to alert the user to the presence of uninsulated 'dangerous voltage' within the product's enclosure that may be of sufficient magnitude

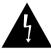

to constitute a risk of electric shock to persons.

The exclamation point within an equilateral triangle is intended to alert the user to the presence of important operating and maintenance (servicing) instructions in the literature accompanying the appliance.

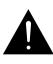

## WARNING - To Prevent Fire or Shock Hazard, Do Not Expose This Monitor To Rain or Moisture.

- 1.Read Instructions : All the safety and operating instructions should be read before the appliance is operated.
- 2. Retain Instructions : The safety and operating instructions should be retained for future reference.
- 3. Heed Warnings : All warnings on the monitor and in the oper ating instructions should be adhered to.
- 4. Follow Instructions : All operating and user instructions should be followed.
- 5. Cleaning : Unplug this monitor from the wall outlet before cleaning. Do not use liquid cleaners or aerosol cleaners. Use a damp cloth for cleaning. Exception. A monitor that is meant for uninterrupted service and that for some specific reason, such as the possibility of the loss of an authorization code for a CATV converter, is not intended to be unplugged by the user for cleaning or any other purpose may exclude the refer ence to unplugging the monitor in the cleaning description otherwise required in Item 5.
- Attachments : Do not use attachments not recommended by Samsung as they may cause hazards.
- 7. Water and Moisture : Do not use this monitor near water for example, near a bathtub, wash bowl, kitchen sink or laun dry tub, in a wet basement or near a swimming pool and the like wet basement or near a swimming pool and the like.
- 8. Accessories : Do not place this monitor on an unstable cart, stand, tripod, bracket or table. The monitor may fall, causing serious injury to a child or adult and serious damage to the appliance. Use only with a cart, stand, tripod. bracket or table

recommended by Samsung, or sold with the monitor. Any mounting of the monitor should follow Samsung's instructions and should use a mounting accessory recommended by Samsung.

- 9. Ventilation : Slots and openings in the cabinet are provided for ventilation and to ensure reliable operation of the monitor and to protect it from overheating and these openings should never be blocked by placing the monitor on a bed, sofa, rug or other similar surface. This monitor should never be placed near or over a radiator or heat register. This monitor should not be placed in a built-in installation such as a bookcase or rack unless proper ventilation is provided or Samsung's in structions have been adhered to.
- 10.Installation : Do not install near any heat sources such as radiators, heat registers, stoves, or other appliances (including amplifiers) that produce heat.
- 11.Power Sources : This monitor should be operated only from the type of power source indicated on the making label. If you are not sure of the type of power supply to your installation site, consult your Samsung dealer or local power company.
- 12. Grounding or Polarization : For monitors equipped with a 3-wire grounding-type plug having a third(grounding) pin. This plug will only fit into a grounding type power outlet. This is a safety feature. If you are unable to insert the plug into the outlet, contact your electrician to replace your obsolete outlet. Do not defeat the safety purpose of the grounding-type plug.
- 13. Power : Cord Protection-Power supply cords should be routed so that they are not likely to be walked on or pinched by items placed upon or against them, paying particular attention to cords at plugs, convenience recep tacles, and the point where they exit from the monitor.
- 14.Lightning : For added protection for this monitor during a lightning storm or when it is left unattended and unused for long periods of time, unplug it from the wall outlet and disconnect the cable system. This will prevent damage to the monitor due to lightning and power-line surges.
- 15. Overloading : Do not overload wall outlets and extension cords as this can result in a risk of fire of electric shock.
- 16.Object and liquid Entry : Never push objects of any kind into this monitor through openings as they may touch dangerous voltage points or short-out parts that could result in a fire or electric shock. Never spill liquid of any kind on the monitor.
- 17.Servicing : Do not attempt to service this monitor yourself as opening or removing cover may expose you to danger ous voltage or other hazards. Refer all servicing to quailfied service personnel.
- 18.Handling : Do not put vessels such as vases filled with liquids on this monitor.

**19.Damage Requiring Service :** Unplug this monitor from the wall outlet and refer servicing to qualified service personnel under the following conditions.

a. When the power-supply cord or plug is damaged.b. If liquid has been spilled or objects have fallen into the monitor.

- c. If the monitor has been exposed to rain or water.
- d. If the monitor does not operate normally by following the operating instructions. Adjust only those controls that are covered by the operating instructions as an improper adjustment of other controls may result in damage and require extensive work by a qualified technician to restore the monitor to its normal operation.
- e. If the monitor has been dropped or the cabinet has been damaged.
- f. When the monitor exhibits a distinct change in performancethis indicates a need for service.
- 20.Replacement Parts : When replacement parts are required, be sure the service technician has used replacement parts specified by Samsung or have the same characteristics as the original parts.

Unauthorized substitutions may result in fire, electric shock or other hazards.

21.Safety Check : Upon completion of any service or repairs to this monitor, ask the service technician to preform safety checks to determine that the monitor is in proper operating condition.

#### NOTIICE

Hg (Within a circle) LAMP(S) INSIDE THIS PRODUCT CONTAIN MERCURY AND BE RECYCLED OR DISPOSED OF ACCORDING TO LOCAL, STATE OR FEDERAL LAWS

.....

## WARNING

This equipment has been tested and found to comply the limits for a class A digital device, pursuant to part 15 of the FCC Rules and ICES-003 of Industry Canada.

These limits are designed to provide reasonable protection against harmful interference when the equipment is operated in a commercial environment. This equipment generate, uses and can radiate radio frequency energy and, if not installed and used in accordance with the instruction manual, may cause harmful interference to radio communications.

Operation of this equipment in a residential area is likely to cause harmful interference in which case the user will be required to correct the interference at his own expense.

## **User-Installer Caution**

Your authority to operate this FCC verified equipment could be voided if you make changes or modifications not expressly approved by the party responsible for compliance to part 15 of the FCC Rules.

## Information to user

Changes or modifications not expressly approved by the party responsible for compliance could void the user's authority to operate the equipment. NOTE: This equipment has been tested and found tocomply with the limits for a Class A digital device, pursuant to Part 15 of the FCC Rules.

These limits are designed to provide reasonable protection against harmful interference when the equipment is operated in a commercial environment.

This equipment generates, uses and can radiate radio frequency energy and, if not installed and used in accordance with the instruction manual, may cause harmful interference to radio communications.

Operation of this equipment in a residential area is likely to cause harmful interference in which case the user will be required to correct the interference at his own expense.

This device complies with Part 15 of the FCC Rules. Operation is subject to the following two conditions : (1) this device may not cause harmful interference and (2) this device must accept any interference received, including interference that may cause undesired operation. Changes or modifications not expressly approved by the party responsible for compliance could void the user's authority to operate the equipment.

If necessary, consult your dealer or an experienced radio/ television technician for additional suggestions.

You may find the booklet called how to Identify and Resolve Radio/TV Interference Problems helpful.

This booklet was prepared by the Federal Communications Commission.

It is available from the U.S. Government Printing Office, Washington, DC 20402, Stock Number 004-000-00345-4.

## IC Compliance Notice

This Class (A) digital apparatus meets all requirements of the Canadian Interference-Causing Equipment Regulations.

This Class A digital apparatus complies with Canadian ICES-003.

## Warning

This is a class A product. In a domestic environment this product may cause radio interference in which case the user may be required to take adequate measures.

## **CALIFORNIA USA ONLY**

This perchlorate warning applies only to primary CR (Manganese Dioxide) LIthium coin cells in the product sold or distributed ONLY in California USA.

"Perchlorate Material - special handling may apply, See www.dtsc.ca.gov/hazardouswaste/perchiorate."

## Contents

| Important Safety Instructions                           | 2      |
|---------------------------------------------------------|--------|
| Unpacking                                               | 5      |
| Viewing the Control Panels                              | 5      |
| Front View<br>Rear & Left Side View                     | 5<br>6 |
| Remote Controller                                       |        |
| Connecting to External Devices                          | 8      |
| OSD Menu Configurations                                 | 9      |
| No Signal Display<br>OSD Menu Selection<br>Picture Menu | 9      |
| Sound Menu                                              | .12    |
| Setup Menu                                              | .13    |
| Input Menu                                              |        |
| Specifications                                          |        |

## Unpacking

Remove the package cover and place the product on a flat and secure surface or in the installation location. Check whether all the following devices and accessories are included with the main system.

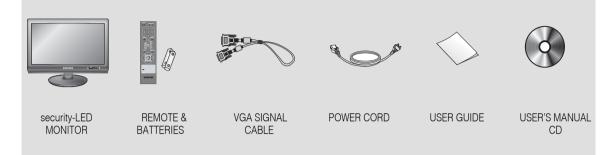

## **Viewing the Control Panels**

## **Front View**

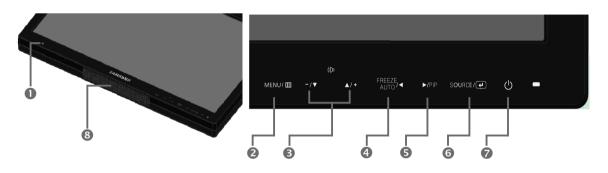

## IR Sensor

Remote controller sensor.

## Ø MENU

Activates and exits the On Screen Display.

## € - (()□ +

- ▲ : Moves the OSD menu or increases the volume level.
- Moves the OSD menu or decreases the volume level.

## ④ ◀ / FREEZE/AUTO

Decrease the level of active function and move to the previous menu.

Still picture function in Video mode when there is no OSD menu on the screen.

Also, activates Auto adjustment function in the **VGA** mode when you press the **Auto** button with the OSD Menu off.

## **⊙** ► / PIP

Increases the level of active function, and selects OSD menu. Also, Activates PIP function in the **VGA** Mode.

## **◎** ENTER → / SOURCE

Selects input source, activates a highlighted menu item.

## • (POWER) ON/OFF

Turns the power on or off. There will be a few seconds delay before the display appears.

The power LED lights with blue when the power is turned on. The power is turned off by pressing the power switch again and the power LED goes off.

## Speaker

## Rear & Left Side View

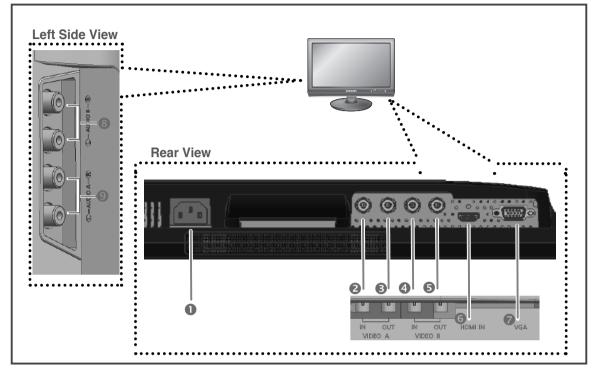

## **Rear View**

- POWER
  - AC power input.
- VIDEO-A IN Composite signal input for VIDEO A.
- VIDEO-A OUT Video looping output for VIDEO A.
- VIDEO-B IN Composite signal input for VIDEO B.
- VIDEO-B OUT Video looping output for VIDEO B.
- HDMI IN
   HDMI signal input.
- VGA

VGA signal input

## Left Side View

- AUDIO-B Audio-B input : Right (RED), Left (White)
- AUDIO-A Audio-A input : Right (RED), Left (White)

## Note

When you don't use video looping output ,please unplug video looping output cable or connect a  $75\Omega$  terminal resistance at the video looping output jack .Otherwise,it will cause the signal scope oversized which bring about brightness distortion.

## Remote Controller

## POWER

Turns the Power On or Off. There will be a few seconds delay before display appears.

## 2 Number button

Changes the SYSTEM ID for remote controller. With the SYSTEM ID button pressed, entered the desired NUMBER by pressing the corresponding button(0~9) to set up the Remote Controller ID

## B SOURCE

Press the 'SOURCE' button to change the input signal source. Changing the source is allowed only in external devices

that are connected to the monitor at the time. **VOLUME +, -**

Adjusts the audio volume.

## 6 MUTE

Press to mute the sound temporarily. Displayed on the bottom left of the screen. Press the MUTE button again to cancel the Mute function.Alternatively press the - or + button to cancel the Mute function.

## 6 MENU

Open the on-screen menu and exit from the menu screen or close screen adjustment menu.

## **7** ENTER

Activates a highlighted menu item.

## **8** AUTO - Available In VGA mode Only

Adjusts the screen display automatically.

## 9 SYSTEM ID

Setting the SYSTEM ID of remote controller. Refer to <a>Omega Number button.</a>

## ID RESET

Resets1(default value) for the remote control ID.

## FREEZE - Available in Video A/B,Mode

Press the button once to freeze the screen. Press it again to unfreeze.

## P.MODE

Press to select a pre-defined Picture Mode of the monitor or to change the picture atmosphere as required. When you press this button, current mode is displayed on the lower center of the screen. The monitor has three auto matic picture settings that are preset at the factory. Then push button again to circle through available reconfigured modes. (Dynamic, Standard, Movie)

## B PIP - Available in VGA/HDMI Mode

Push the PIP button to turn PIP screen On/Off.

## UNDER SCAN - Available in Video A/B, Mode

Displays the entire video signal on the screen.

## 

Moves from one menu item to another horizontally, vertically or adjusts selected menu values.

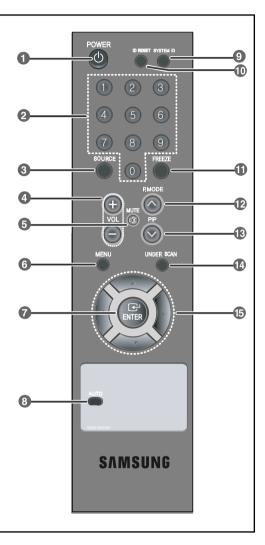

## Connecting to External Devices.

The product can be connected to an external device such as Camera, DVR, External Monitor, etc.

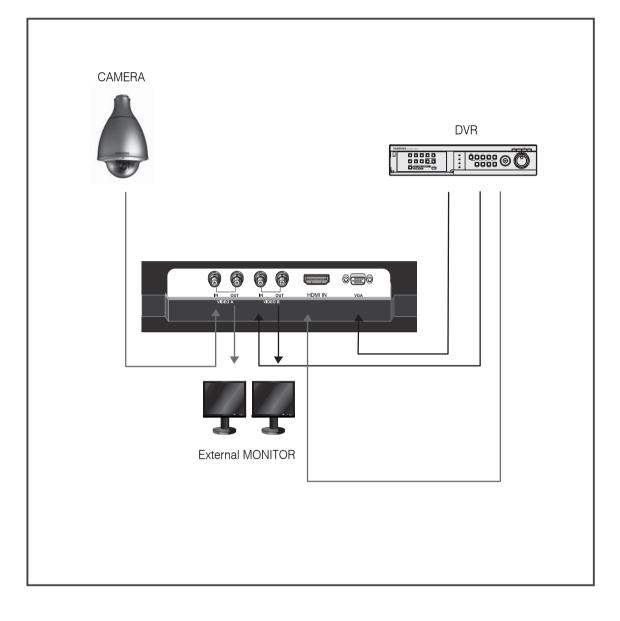

## **OSD Menu Configurations**

## **No Signal Display**

When there is no connection at the VGA . Video and HDMI input, the On Screen Display will show this message.

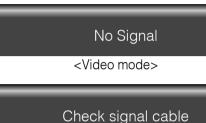

<VGA.HDMI mode>

## **OSD Menu Selection**

- 1. Press the MENU button to see the main menu.
- Press V/▲ and ENTER button to select the main menu.
- Press V/▲ and ENTER (or ►) button to select the sub menu.
- Press ▼/▲ and ENTER (or ► ) button to select setting. (Or press 
   ▶ button to select setting)
- 5. Press the MENU button to exit.

NOTE1: Press the ◀ button to return to the previous screen. Press the MENU button to exit .

**NOTE2:** The OSD display will be disapear after 1 minutes if there is no button input.

## **Picture Menu**

## Mode : Dynamic, Standard, Movie

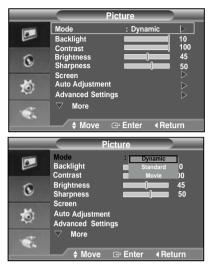

- 1. Press the MENU button to select the Picture menu.
- Press the ENTER or ► button to select the Mode menu.
- 3. Press the ENTER or ▶ button.
- 4. Press the V/▲ and ENTER button to select the mode you want. (Dynamic, Standard, Movie )
- 5. Press the MENU button to exit.
- \* You can return to the factory defaults picture settings by selecting the "Reset".

## Custom : Backlight,Contrast,Brightness, Sharpness

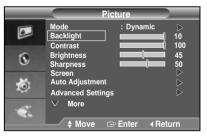

- 1. Press the MENU button to select the Picture menu.
- 2. Press the ENTER or ► button.
- Press the V/▲ button to select the setting you want. (Backlight,Contrast,Brightness,Sharpness) Press the ENTER button.

\* In VGA Mode, "Sharpness" can not be adjusted.

## Screen Image Lock , PC Position , Image Reset

• Image Lock(Coarse and Fine Tuning of the Image) The purpose of picture quality adjustment is to remove or reduce picture noise.

If the noise is not removed by Fine-tuning alone, then adjust the frequency as best as possible (coarse) and Fine-tune again.

After the noise has been reduced, re-adjust the picture so that it is aligned on the center of screen.

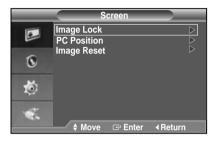

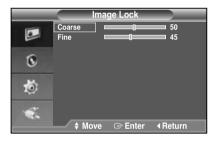

- 1. Preset: Press the SOURCE button to select VGA mode.
- 2. Press the MENU button to select the Picture menu.
- 3. Press the ENTER or ▶ button.
- Press the V/▲ and ENTER button to select the Screen menu.
- 5. Press the V/▲ to select "Image Lock",then press the ENTER button.
- Press the ▼/▲button to select "Coarse" or "Fine", then press the ENTER button.
- Press the 
   ▶ button to adjust the screen quality. Press the ENTER button.
- 8. Press the MENU button to exit.

## PC Position

Adjust the PC's screen positioning if it does not fit the Monitor screen.

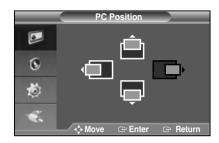

- 1. Follow the "Image Lock" instructions number 2 to 4.
- Press the ▼/▲button to select "PC Position", then press the ENTER button.
- Press the V/▲button to adjust the Vertical-Position. Press the 
   ▶ button to adjust the Horizontal-Position. Press the ENTER button.
- 4. Press the MENU button to exit.

## • Image Reset (Initializing the Image Settings) You can replace all image settings with the factory default values.

| Screen |                           |         |                            |   |
|--------|---------------------------|---------|----------------------------|---|
|        | Image Lock<br>PC Position |         | D<br>D                     | 2 |
| ۲      | Image Reset               |         | C                          | > |
| ۲      |                           |         |                            |   |
| ٠.     | A Movo                    |         | 4 Deturn                   |   |
|        |                           | C Enter | <ul> <li>Return</li> </ul> |   |

- 1. Follow the "Image Lock" instructions number 2 to 4.
- 2. Press the ▼/▲button to select "Image Reset",then press the ENTER button.
- 3. Press the MENU button to exit.
- \* Only in VGA Mode, "Screen" can be adjusted.

 Auto Adjustment (Adjusting the PC Screen Automatically)

Auto adjustment allows the PC screen of set to selfadjust to the incoming PC video signal. The values of fine, coarse and position are adjusted automatically.

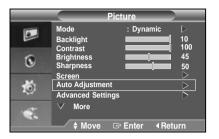

- 1. Press the MENU button to select the Picture menu.
- 2. Press the ENTER or  $\blacktriangleright$  button.
- 3. Press the V/▲ and ENTER button to select the Auto Adjustment menu.
- 4. It will be adjusted automatically
- Press the MENU button to exit. Only in VGA Mode, "Auto Adjustment" can be adjusted.

## Advanced Settings

## Gamma, White Balance

| Picture           |                               |          |                  |
|-------------------|-------------------------------|----------|------------------|
|                   | Mode<br>Backlight<br>Contrast | : Dynami | c ⊳<br>10<br>100 |
| 0                 | Brightness<br>Sharpness       |          | 45               |
| Ğ,                | Screen<br>Auto Adjustmen      |          |                  |
| Advanced Settings |                               |          |                  |
|                   |                               |          |                  |
| CONTRACT IN       | 🔶 Move                        | G Enter  | Return           |
|                   |                               |          |                  |
|                   |                               |          |                  |
|                   |                               |          |                  |
| Gamn              | na 📃                          | [        | 0                |

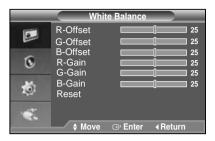

- 1. Press the MENU button to select the Picture menu.
- 2. Press the ENTER or  $\blacktriangleright$  button.
- Press the V/▲ and ENTER button to select the Advanced Settings menu.
- 4 Press the ENTER or ► button two times. Press the ◄/► and the ENTER button to adjust the setting value and save of the Gamma menu.
- Select the White Balance menu and then press the ENTER or ► button.
- It includes:R-Offset,G-Offset,B-Offset,R-Gain, G-Gain,B-Gain and Reset. Select these menus in turn by pressing ▼/▲ button.
- Press the ENTER or ► button when selecting the menu:R-Offset,G-Offset,B-Offset,R-Gain, G-Gain,B-Gain.
- Press the 
   And the ENTER button to adjust the setting value and save.
- Press Reset menu, the menu R-Offset, G-Offset, B-offset,R-Gain,G-Gain,B-Gain will return back to the default value 25.
- 10. Press the MENU button to exit.

 Picture Options: Colour Tone/Size/ Digital NR/HDMI Black Level

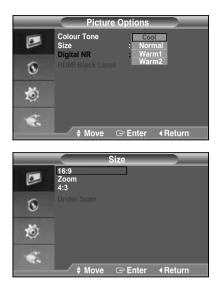

- 1. Press the MENU button to select the Picture menu.
- 2. Press the ENTER or ► button.
- 3. Press the V/▲ and ENTER button to select the Picture Options menu .
- 4. There are 4 sub menu:Colour Tone,Size, Digital NR,HDMI Black Level.
- Press the ENTER or ► button.
   Select the mode of Colour Tone:Cool,Normal,Warm1,
   Warm2 by pressing ▼/▲ button and ENTER button.
- 6. Select the Size menu, you can adjust picture in turn by 16:9, Zoom, 4:3, Under Scan.
- \* In VGA and HDMI Mode, "Under Scan" can not be adjusted.
- The Digital NR menu includes : Off, Low, Medium, High,Auto.Only in the Video mode, the menu Digital NR can be adjusted. Its default value is Medium.
- 8. The HDMI Black Level menu includes : Normal, Low. Only in the HDMI mode, the menu HDMI Black Level can be adjusted. Its default value is Normal.

### Reset

You can return to the factory defaults picture settings.

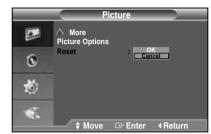

- 1. Press the MENU button to select the Picture menu.
- 2. Press the ENTER or ► button.
- Press the ▼/▲ and ENTER button to select the Reset menu.
- Press the ▲/▼ button to select "OK" or "Cancel". Press the ENTER button.
- 5. Press the MENU button to exit.
- In VGA mode, the picture menu will display resolution information .

## Sound Menu

Mode: Standard, Music, Movie, Clear Voice, Custom

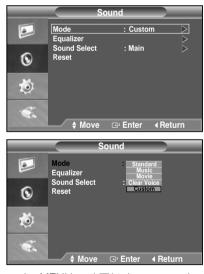

- 1. Press the MENU and V/▲ button to select the Sound menu.
- Press the ENTER or ► button two times to select the Mode menu.
- Press the V/▲and ENTER button to select the setting you want.
- 4. Press the MENU button to exit.

## Equalizer

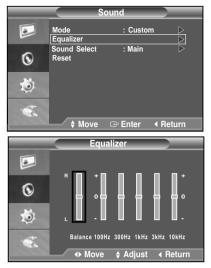

- 1. Press the MENU and V/▲ button to select the Sound menu.
- 2. Press the ENTER or ▶ button.
- 3. Press the ▼/▲ and ENTER button to select the Equalizer menu.
- Press the ◄/ ▶ button to select a particular item. Press the ENTER button.
- 5. Press the ▼/▲and ENTER button to adjust the setting value and save .
- 6. Press the MENU button to exit.
- If you make any changes to these settings, the Sound Mode is automatically switched to "Custom".

## Sound Select

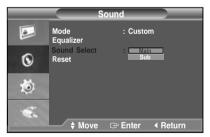

- 1. Press the MENU and ▼/▲ button to select the Sound menu.
- 2. Press the ENTER or ► button.
- Press the V/▲ and ENTER button to select the Sound Select menu.
- Press the V/▲ and ENTER button to adjust the setting value and save .
- 5. Press the MENU button to exit.
- \* Only in the VGA mode/HDMI mode, and PIP is on status, the Sound Select can be adjusted.

#### Reset

Selecting the Reset function after setting the equalizer resets the equalizer setting to the factory defaults.

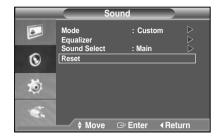

- 1. Press the MENU and ▼/▲ button to select the Sound menu.
- 2. Press the ENTER or  $\blacktriangleright$  button.
- 3. Press the  $\mathbf{\nabla}/\mathbf{\Delta}$  and ENTER button to select the Reset.
- 4. Press the MENU button to exit.
- You can select the "Reset" function only when the sound "Mode" is set to "Custom".

## Setup Menu

## Language

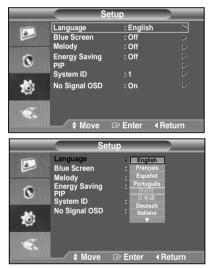

- 1. Press the MENU and ▼/▲ button to select the Setup menu.
- 2. Press the ENTER or ► button.
- 3. Press the ▼/▲ and ENTER button to select the Language menu.
- Press the V/▲ and ENTER button to select the setting you want.
- 5. Press the MENU button to exit.

## Blue Screen/Melody

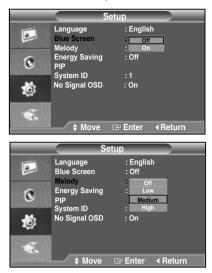

- Press the MENU and V/▲ button to select the Setup menu.
- 2. Press the ENTER or ► button.
- 3. Press the V/▲ and ENTER button to select the Blue Screen or Melody menu.
- Press the V/▲ and ENTER button to select the setting you want.
- Blue Screen: Off/On

If no signal is being received or the signal is very weak, a blue screen automatically replaces the noisy picture background. If you wish to continue viewing the poor picture, you must set the "Blue Screen" mode to "Off".

\* In HDMI Mode, "Blue Screen" can not be adjusted.

## Melody:Off/Low/Medium/High

You can hear melody sound when the monitor is powered on or off.

5. Press the MENU button to exit.

## Energy Saving

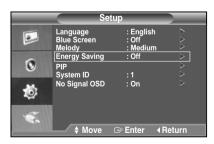

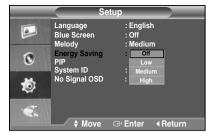

This function adjusts the brightness of the Monitor so as to reduce power consumption. When watching Monitor at night, set the"Energy Saving" mode option to "High" to reduce eye fatigue as well as power consumption.

- 1. Press the MENU and V/▲ button to select the Setup menu.
- 2. Press the ENTER or ▶ button.
- 3. Press the ▼/▲ and ENTER button to select the Energy Saving menu.
- Press the V/▲ and ENTER button to select the setting you want.
- 5. Press the MENU button to exit.

## ► PIP

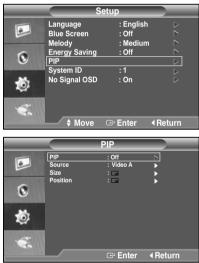

- Press the MENU and V/▲ button to select the Setup menu.
- 2. Press the ENTER or  $\blacktriangleright$  button.
- Press the V/▲ and ENTER button to select the PIP menu.
- 4. Press the ENTER button again.Press the ▼/▲button to select "On",then press ENTER button.

| Main picture |    | Sub picture     |  |
|--------------|----|-----------------|--|
|              | PC | Video A,Video B |  |

Press the PIP button on the remote control repeatedly to activate or deactivate the "PIP".

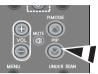

- Press the V/▲ button to select "Source", then press ENTER button. Select a source of the sub picture by pressing the V/▲ button and press the ENTER button.
- 6. Press the ▼/▲ button to select Size menu, then press the ENTER button .
- Press the V/▲ and ENTER button to select the size you want ( □□□□ ).
- Press the ▼/▲ button to select "Position", then press the ENTER button. Select the position of the sub picture by pressing the ▼/▲ button and then press the ENTER button( ■ ■ ■ ).
- 9. Press the MENU button to exit.

## Note:

 $\square$  is the PBP function.

 Setting up Your PC Software (Based on Windows XP)

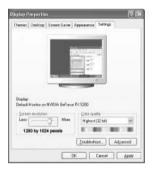

The Windows Display Properies for a typical computer are shown above. The actual screens on your PC may be different depending upon your particular version of Windows and your particular video card. Even if your actual screens look different, the same, basic set-up information will apply in almost all cases. (If not, contact your computer manufacturer or Samsung Dealer.)

- First, click on "Control Panel" on the Windows start menu.
- When the control panel window appears, click on "Display" and a Display Properies window will appear.
- 3. Click on "Setting" .

 Navigate to the "Screen resolution" tab on the Setting window.

The correct size setting (resolution): Optimum- 1366 x 768 If a vertical-frequency option exists on your Settings window, the correct value is "60Hz" or "75 Hz". Otherwise, just click "OK" and exit the window.

## Display Modes

Both screen position and size will vary depending on the type of monitor and its resolution. The resolutions in the table are recommended. (All resolutions between the supported limits are supported.)

| Display Mode |            | Refresh<br>Rate | Horizontal<br>Frequency<br>(kHz) | Vertical<br>Frequency<br>(Hz) | Pixel Clock<br>(MHz) |
|--------------|------------|-----------------|----------------------------------|-------------------------------|----------------------|
| IBM          | 640 x 350  | 70Hz            | 31.469                           | 70.086                        | 25.175               |
| IBM          | 720 x 400  | 70Hz            | 31.469                           | 70.087                        | 28.322               |
| VESA DMT     | 640 x 480  | 60Hz            | 31.469                           | 59.940                        | 25.175               |
| MAC          | 640 x 480  | 67Hz            | 35.000                           | 66.667                        | 30.240               |
| VESA DMT     | 640 x 480  | 72Hz            | 37.861                           | 72.809                        | 31.500               |
| VESA DMT     | 640 x 480  | 75Hz            | 37.500                           | 75.000                        | 31.500               |
| VESA CVT     | 720 x 576  | 60Hz            | 35.910                           | 59.950                        | 32.750               |
| VESA DMT     | 800 x 600  | 60Hz            | 37.879                           | 60.317                        | 40.000               |
| VESA DMT     | 800 x 600  | 72Hz            | 48.077                           | 72.188                        | 50.000               |
| VESA DMT     | 800 x 600  | 75Hz            | 46.875                           | 75.000                        | 49.500               |
| MAC          | 832 x 624  | 75Hz            | 49.726                           | 74.551                        | 57.284               |
| VESA DMT     | 1024 x 768 | 60Hz            | 48.363                           | 60.004                        | 65.000               |
| VESA DMT     | 1024 x 768 | 70Hz            | 56.476                           | 70.069                        | 75.000               |
| VESA DMT     | 1024 x 768 | 75Hz            | 60.023                           | 75.029                        | 78.750               |
| VESA DMT     | 1280 x 720 | 60Hz            | 45.000                           | 60.000                        | 74.250               |
| VESA GTF     | 1280 x 720 | 70Hz            | 52.500                           | 70.000                        | 89.040               |
| VESA CVT     | 1280 x 720 | 75Hz            | 56.456                           | 74.777                        | 95.750               |
| VESA DMT     | 1360 x 768 | 60Hz            | 47.712                           | 60.015                        | 85.500               |
| VESA DMT     | 1366 x 768 | 60Hz            | 47.712                           | 59.790                        | 85.500               |

- \* The interlace mode is not supported.
- \* The set might operate abnormally if a non-standard video format is selected.
- \* Separate and Composite modes are supported. SOG is not supported.

## System ID

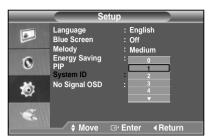

- Press the MENU and V/▲ button to select the Setup menu.
- 2. Press the ENTER or ▶ button.
- 3. Press the  $\mathbf{\nabla}/\mathbf{A}$  button to select the System ID.
- Press the V/▲ and ENTER button to select the setting you want .(0~9)
- 5. Press the MENU button to exit.

## No Signal OSD

## No Signal OSD determines whether "No Signal" displays on the screen or not.

If you set the No Signal OSD to On, the screen will displays "No Signal" when there is no video signal input. If you set the No Signal OSD to Off, the screen will not display "No Signal" when there is no video signal input.

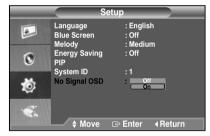

- 1. Press the MENU and V/▲ button to select the Setup menu.
- 2. Press the ENTER or ► button.
- 3. Press the  $\mathbf{\nabla}/\mathbf{A}$  button to select the No Signal OSD.
- Press the V/▲ and ENTER button to select the setting you want .
- Press the MENU button to exit.
- \* This function is not available in VGA and HDMI mode.

## **Input Menu**

Source List

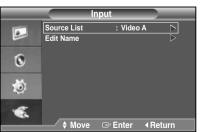

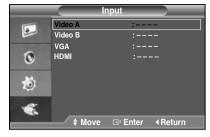

- 1. Press the MENU and V/▲ button to select Input menu.
- 2. Press the ENTER and ▶button.
- Press the V/▲ and ENTER button to select the Source List.
- Press the ▼/▲and ENTER button to select desired source.
- 5. Press the MENU button to exit.

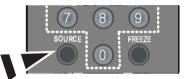

Press the SOURCE button on the remote control to toggle between all the available source.

## Edit Name

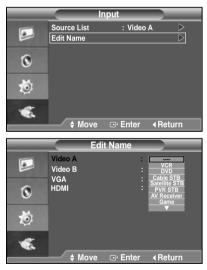

- Press the MENU and V/▲ button to select Input menu.
- 2. Press the ENTER and ▶button.
- Press the V/▲ and ENTER button to select the Edit Name.
- 4. Press the  $\mathbf{\nabla}/\mathbf{A}$  and ENTER button to select the input.
- Press the ▼/▲button to select the name you want. Press the ENTER button.
- 6. Press the MENU button to exit.

## Specifications

| Model Name          |                      | SMT-1930                                                                      |  |  |
|---------------------|----------------------|-------------------------------------------------------------------------------|--|--|
| Sales Area          |                      | World Wide                                                                    |  |  |
| Broadcasting System |                      | NTSC PAL System                                                               |  |  |
|                     | Inch                 | 19"                                                                           |  |  |
|                     | Display Type         | 18.5"W LED PANEL                                                              |  |  |
|                     | Resolution (HxV)     | 1366 X 768                                                                    |  |  |
|                     | Brightness(cd/m2)    | 250                                                                           |  |  |
| Panel               | Contrast             | 1000:1                                                                        |  |  |
| Panei               | Response Time        | 5msec                                                                         |  |  |
|                     | Viewing Angle Degree | 170(Horizontal)/160(Vertical)                                                 |  |  |
|                     | Pixel Pitch(mm)      | 0.300mm(H) x 0.300mm(V)                                                       |  |  |
|                     | Scan System          | Progressive                                                                   |  |  |
|                     | CVBS Resolution      | NTSC:600TVL PAL:620TVL                                                        |  |  |
|                     |                      |                                                                               |  |  |
|                     | Scanning frequency   | Horizontal: 30 kHz – 81 kHz, Vertical: 56 Hz – 75 Hz                          |  |  |
|                     | Color System         | NTSC 3.58/PAL4.43                                                             |  |  |
| Picture             | Screen Mode          | 4:3,16:9                                                                      |  |  |
|                     | 3D Comb Filter       | Yes                                                                           |  |  |
|                     | Noise Reduction      | Yes                                                                           |  |  |
|                     | PIP                  | Yes                                                                           |  |  |
|                     | Freeze               | Yes                                                                           |  |  |
|                     | Under Scan           | Yes                                                                           |  |  |
|                     | Composite            | 2CH input, 1.0Vp-p, 75Ω terminated, Loop Through out,<br>BNC Type             |  |  |
| Video               | HDMI                 | 1CH input                                                                     |  |  |
|                     | VGA                  | 1CH input                                                                     |  |  |
| A                   | udio                 | 2Channel input, 2W Stereo, RCA Type                                           |  |  |
| OSD                 | Language             | 16 Language (Eng/Chn/Fre/Ger/Spa/Ita/Por/Dut/Swe/Rus/Kor/Jpn/Tur/Dan/Tha/Ara) |  |  |
| Simple Stand        | Tilt                 | -2° ~ 22°                                                                     |  |  |
|                     | Swivel               | 0° ~ +350°                                                                    |  |  |
|                     |                      | 446.4mm x 359.6 mm x 217.4mm                                                  |  |  |
| Dimensions(WxDxH)   | Net                  | (with stand)                                                                  |  |  |
| Dimensions(wxDxn)   | Inet                 | <b>446.4</b> mm x <b>59.4</b> mm x <b>276.9</b> mm (without stand)            |  |  |
| Weight              | Net Weight           | 4.7Kg                                                                         |  |  |
| weight              | Package Weight       | 5.8Kg                                                                         |  |  |
| Electric            | Power Supply         | 100 ~ 240V                                                                    |  |  |
| Performance         | Power Consumption    | 30W                                                                           |  |  |
| Operating condition | Temperature          | 0°C - +40°C                                                                   |  |  |
| operating condition | Humidity             | 20% – 90% (non-condensation)                                                  |  |  |

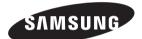

## **SALES NETWORK**

SAMSUNG TECHWIN CO., LTD. Samsungtechwin R&D Center, 701, Sampyeong-dong, Bundang-gu, Seongnam-si, Gyeonggi-do, Korea, 463-400 TEL: +82-70-7147-8740~60 FAX: +82-31-8018-3745

## SAMSUNG TECHWIN AMERICA Inc.

100 Challenger Rd. Suite 700 Ridgefield Park, NJ 07660 Toll Free : +1-877-213-1222 Direct : +1-201-325-6920 Fax : +1-201-373-0124 www.samsungcctvusa.com

## SAMSUNG TECHWIN EUROPE LTD.

Samsung House, 1000 Hillswood Drive, Hillswood Business Park Chertsey, Surrey, UNITED KINGDOM KT16 OPS TEL : +44-1932-45-5300 FAX : +44-1932-45-5325

www.samsungtechwin.com www.samsungsecurity.com